## Electronic Thesis & Dissertation (ETD) User Guide for cIRcle

Your ETD Submission Checklist:

- □ **Register** for cIRcle Login
- □ **Contact** the Faculty of Graduate Studies
- $\Box$  Steps 1-10 **Submit** your ETD to cIRcle

### **IMPORTANT!**

Have you submitted your completed thesis forms to the Faculty of Graduate Studies? If not, go to the <u>Final Dissertation & Thesis Submission</u> webpage on their website.

If you have already submitted your completed thesis forms to the Faculty of Graduate Studies, you can proceed with the next steps.

## Register

1a. Go to <u>circle.ubc.ca</u> 1b. Click on "Register"

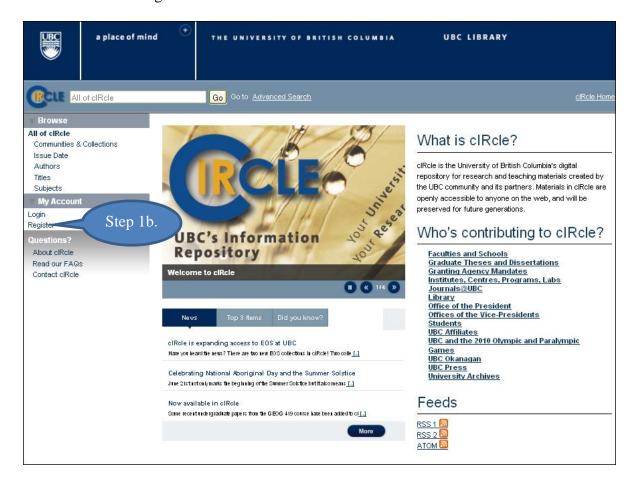

#### **Register** (continued)

- 1c. Enter your email address
- 1d. Go to your email account immediately to continue cIRcle account registration process. If you delay too long, you may receive an 'Invalid token' error message. If this occurs, please start the login registration process again from the beginning.

|                                          | a place of min | d <sup>(*)</sup> тне   | UNIVERSITY OF BRITISH COLUMBIA                         | UBC LIBRARY |
|------------------------------------------|----------------|------------------------|--------------------------------------------------------|-------------|
|                                          | of cIRcle      | Go                     | Go to <u>Advanced Search</u>                           | ciRcle Home |
| Browse<br>All of clRcle<br>Communities & | Collections    |                        | lew user registration >                                |             |
| lssue Date<br>Authors<br>Titles          |                | New user re            | egistration                                            |             |
| Subjects<br>Wy Account                   | t              | Register an account to | Verify Email → Create Profile →                        |             |
| Login<br>Register<br>Questions?          | _              | cIRcle.                |                                                        | Store La    |
| About clRcle<br>Read our FAQ:            | 5              |                        | This address will be verified and used as your login i | Step 1c.    |
| Contact cIRcle                           |                | Register               |                                                        |             |
|                                          |                |                        |                                                        |             |

### Contact

Once you have registered for your cIRcle login and set your password, <u>email the</u> <u>Faculty of Graduate Studies (FOGs)</u> at <u>thesis@interchange.ubc.ca</u> with your name and email address in the body of the email. Your email address needs to be the same email address that you entered in cIRcle.

TIP! If the Faculty of Graduate Studies has received your forms, your cIRcle account will be activated and you will receive an email confirming that you can now submit your thesis. If so, you can now submit your thesis electronically to cIRcle by following Steps 1-10 provided in this guide.

# **Choose a Login Method:**

- 1. On the cIRcle homepage at <u>circle.ubc.ca</u>, click on **"Login"** under "My Account" in the left sidebar.
- 2. Next, click on the "cIRcle Login" button in the box.

TIP! Use your cIRcle Login account. Do <u>not</u> use your CWL login account.

|                                                               | a place of mind | •                                                                                                    | THE UNIVERSITY OF BRITISH COLU                                              | UMBIA UBC LIBRARY                                                                                                    |  |  |  |  |
|---------------------------------------------------------------|-----------------|----------------------------------------------------------------------------------------------------|-----------------------------------------------------------------------------|----------------------------------------------------------------------------------------------------|--|--|--|--|
|                                                               | ofclRcle        |                                                                                                    | Go Co to <u>Advanced Search</u>                                             | <u>clRcle Home</u>                                                                                                    |  |  |  |  |
| Browse     All of clRcle                                      |                 | <u>cIRcle</u>                                                                                                    | <u>Home</u> > Choose Login >                                                |                                                                                                    |  |  |  |  |
| Communities &<br>Issue Date<br>Authors                        | Collections     | Choo                                                                                                    | se a Login Method                                                           | TIP!                                                                                                    |  |  |  |  |
| Titles<br>Subjects                                            |                 | There are two ways of logging in to cIRcle, both of them equally valid:                                                                                                    |                                                                             |                                                                                                    |  |  |  |  |
| My Accourt<br>Login<br>Register                               |                 |                                                                                                    | Com Login                                                                   | clRcle Login                                                                                                    |  |  |  |  |
| Questions?<br>About clRcle<br>Read our FAQs<br>Contact clRcle | ŝ               |                                                                                                    | ogin using your UBC Campus Wide Login, please<br>< on the CWL button above. | To login using your email-based clRcle login, please click<br>on the clRcle Login button above.<br>First time user? <u>Register for a clRcle login</u> . |  |  |  |  |
|                                                               |                 | Linking your CWL and your cIRcle login If you wish to upload items to cIRcle, you need to register for a cIRcle login first. (Your login then needs to be authorized for uploading). After registering for a cIRcle login, you can link your CWL to your cIRcle login by taking the following steps: Login with your CWL Select the 'Profile' link in the left hand column Citick the radio button next to 'Assign UBC CWL ID' Citick 'Update Profile' From now on you can use your CWL exclusively. Your cIRcle login also remains valid. |                                                                             |                                                                                                    |  |  |  |  |
|                                                               |                 | Using your cIRcle login exclusively<br>If you wish to upload items to cIRcle, you need to register for a cIRcle login first. (Your login then needs to be authorized for uploading). You<br>can use your cIRcle login exclusively. A CWL is not required.                                                                                                    |                                                                             |                                                                                                    |  |  |  |  |

#### **Step 1. Login to your account:**

1. On the cIRcle homepage at <u>circle.ubc.ca</u>, click on **"Login"** under "My Account" in the left sidebar.

TIP! At several stages in the upload process, you will be given the option to "Save and Exit" if you wish to complete the submission at another time.

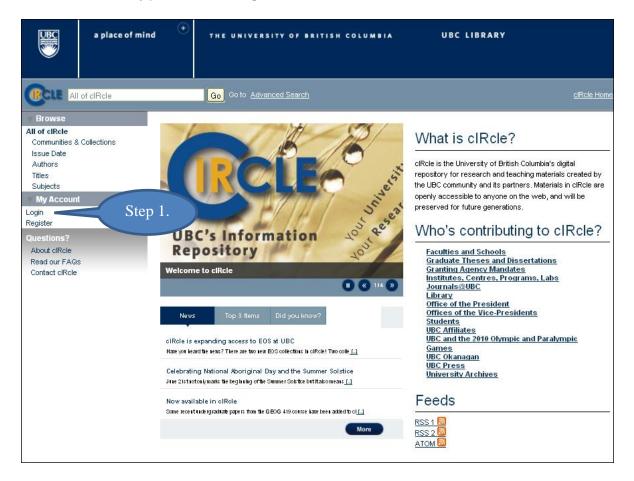

#### Step 2a. Start a new submission:

Under "My Account" in the left sidebar, click on "Submissions".

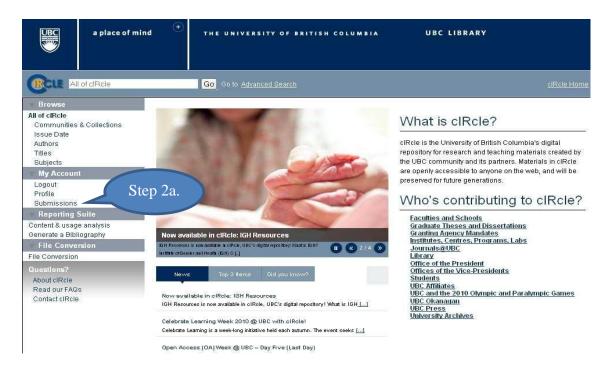

## Step 2b. Start a new submission:

Next, click on "Start a New Submission".

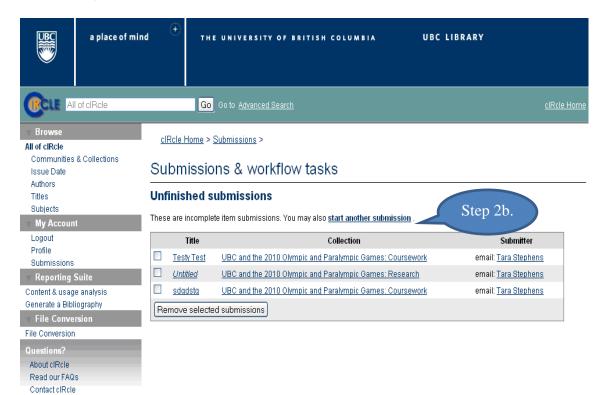

# **<u>Step 3. Select a collection:</u>**

3. Under "Item Submission", click on **"Select a collection"** from the drop-down menu and select "Electronic Theses and Dissertations (ETDs) 2008+". Click on **"Next"** to continue.

|                                                                                                    |                                           |                                                                                   | Campuses + UBC Di   | irectories + UBC Quick | Links +     | ) »                |
|----------------------------------------------------------------------------------------------------|-------------------------------------------|-----------------------------------------------------------------------------------|---------------------|------------------------|-------------|--------------------|
|                                                                                                    | a place of mind                           | +<br>THE UN                                                                       | IIVERSITY OF BRITIS | H COLUMBIA             | UBC LIBRARY |                    |
|                                                                                                    | of cIRcle                                 | Go Go                                                                             | to Advanced Search  |                        |             | <u>cIRcle Home</u> |
| Browse All of cIRcle Communities & Issue Date Authors Titles Subjects My Account Logout Profile Submissions Reporting S Usage analysis Content analysis Generate a Biblic File Conversion Questions? About cIRcle Read our FAQs | suite<br>Bibliography<br>ography<br>rsion | <u>cIRcle Home</u> > Item<br>Item Submiss<br>-Select a collection-<br>Collection: |                     | Step 3.                |             |                    |

# **Step 4a. Describe the item:**

Fill in all of the <u>required</u> fields. Required fields will display in red if you do not fill them in and you will be prompted to complete this step before continuing the submission process. You may also fill in the optional fields if desired. When you have finished, click on "Next" to continue.

TIP! If there are **special characters** such as diacritics, symbols, etc. in your title or abstract, you can enter them in cIRcle by following the instructions in <u>Entering</u> <u>Special Characters</u> on the Faculty of Graduate Studies website at: <u>http://www.grad.ubc.ca/current-students/final-dissertation-thesis-</u> <u>submission/circle-instructions</u>.

| E                                                                           | a place of mind      | •                                | THE UNIVERSITY OF BRITISH COLUMBIA UBC LIBRAR                                                                                                    |                                |
|-----------------------------------------------------------------------------|----------------------|----------------------------------|----------------------------------------------------------------------------------------------------|--------------------------------|
|                                                                             | of cIRcle            |                                  | This Collection 🔽 Go Go to <u>Advanced Search</u>                                                                                                    | <u>clRole Home</u>             |
| Browse<br>All of cIRcle<br>Communities                                      | å                    | <u>cIRcle Home</u><br>submission | P Sector Sector Sect | <u>Ds) 2008+</u> ≻ Item        |
| Collections<br>Issue Date<br>Authors                                        |                      | ltem sub                         | mission                                                                                                    |                                |
| Titles<br>Subjects<br>This Collection<br>Issue Date                         |                      | Describe                         |                                                                                                    | ense $\longrightarrow$ License |
| Authors<br>Titles<br>Subjects<br>My Accourt                                 | nt                   | Describe I<br>Author:            | Lastname Firstname<br>Lastname, e.g. Smith Firstname(b) e.g. Donald John<br>Exer the same of the blast action. This mist the tarme as the same on the student record.                                                                                                    |                                |
| Logout<br>Profile<br>Submissions<br>Reporting                               | Suite                | Title:                           | PEOURED<br>Enter the title of the thesis in sentence case<br>Important: ENTER THE THESIS TITLE IN SENTENCE CASE. Only                                                                                                    |                                |
| Usage analysis<br>Content analysis<br>Generate a                            | is<br>a Bibliography |                                  | capitalize the first letter of the title, proper names (people, places) and<br>acronyms. DO NOT capitalize any other words and do not capitalize the first<br>letter of a subtitle (i.e. after a colon). Also, do not use scientific formulas,<br>Greek letters, symbols or abbreviations; spell them out if they are part of<br>the title (e.g. Epsilon theta delta: sorority for leaping lemurs). [REQUIRED]                                                                                                    | Step 4a.                       |
| Generate a Bibliography<br>File Conversion<br>File Conversion<br>Questions? |                      | Language:                        | English<br>Select the primary language of the thesis. If the language does not appear<br>in this list, please select 'Other'. [REQUIRED]                                                                                                    |                                |
| About clRcle<br>Read our FAC<br>Contact clRcl                               | -                    | Abstract:                        | Enter the thesis abstract here.                                                                                                    |                                |
|                                                                             |                      |                                  | Enter the thesis abstract (maximum of 350 words). [REQUIRED]                                                                                                    |                                |
|                                                                             |                      | Save & Exit                      | Next>                                                                                                    |                                |

## **Step 4b. Describe the item:**

Select the correct information from the drop-down menus for the <u>required</u> fields. When you have finished, click on "Next" to continue.

*TIP!* Your "Graduation Date" is the season in which you will formally be granted your degree and invited to convocation ceremonies. It will be either spring or fall.

|                                                              | a place of mind | +<br>THE UN                                       | NIVERSITY OF BRITISH COLUMBIA                                                                                    | UBC LIBRARY                                                                   |
|--------------------------------------------------------------|-----------------|---------------------------------------------------|----------------------------------------------------------------------------------------------------|-------------------------------------------------------------------------------|
|                                                              | of cIRcle       | This Col                                          | llection 🔽 Go Go to <u>Advanced Search</u>                                                                       | <u>dRde Home</u>                                                              |
| All of clRcle<br>Communities<br>Collections                  | δ.              | <u>clRcle Horne</u> > <u>Grad</u><br>submission > | luate Theses and Dissertations > Electronic Theses a                                                             | and Dissertations (ETDs) 2008+ ≻ Item                                         |
| Issue Date                                                   |                 | Item submiss                                      | sion                                                                                                    |                                                                               |
| Authors<br>Titles<br>Subjects<br>This Collection             |                 | Describe $\longrightarrow$ C                      | Describe $\longrightarrow$ Upload $\longrightarrow$ Duplicate Check $\longrightarrow$ $\longrightarrow$ Complete | $\fbox{Review} \longrightarrow \fbox{License} \longrightarrow \fbox{License}$ |
| Issue Date<br>Authors<br>Titles<br>Subjects<br>My Accour     | nt              | Describe Item<br>Degree:                          | Select Degree<br>Select the degree level. [REQUIRED]                                                             |                                                                               |
| Logout<br>Profile<br>Submissions                             |                 | Program:                                          | Select Program<br>Select the program. [REQUIRED]                                                                 | Step 4b.                                                                      |
| Reporting<br>Usage analysis                                  |                 | Campus:                                           | Select Campus 💟<br>Select the campus. [REQUIRED]                                                                 |                                                                               |
| Content analys<br>Generate a<br>Generate a Bib               | a Bibliography  | Graduation Date:                                  | Select Graduation Date Select the graduation date. [REQUIRED]                                                    | TIP!                                                                          |
| <b>File Conve</b>                                            |                 | Copyright Date:                                   | Select Copyright Date 💟<br>Select the year of copyright from the title page of the t                             | hesis. [REQUIRED]                                                             |
| Questions?<br>About clRcle<br>Read our FAC<br>Contact clRcle |                 | < Previous Save &                                 | k Exit) Next >                                                                                                   |                                                                               |

### **Step 5. Upload your thesis file:**

Before uploading your thesis file, make sure that you have saved the file name using all lower case and in the format shown directly below:

- \* ubc\_gradyear\_gradseason\_lastname\_firstname.pdf
- \* E.g.: ubc\_2010\_spring\_houdini\_harry.pdf

Next, click on the **"Browse"** button and locate the file on your computer. Then, click on **"Upload"**. Verify that you have uploaded the correct file. When you have finished, click on **"Next"** to continue.

*TIP! If you uploaded the wrong file, select the file you want to remove under "Files Uploaded" then click on "Remove selected files". Repeat Step 5 to upload your correct file.* 

| B                                                                                                    | a place of min | d            | THE UNIT                                                                                                    | VERSITY O                                                        | F BRITI                                                                    | SH COLUMBIA                                                                                                    | ι.                                             | UBC LIB                          | RARY                                     |                   |               |
|----------------------------------------------------------------------------------------------------|----------------|--------------|----------------------------------------------------------------------------------------------------|------------------------------------------------------------------|----------------------------------------------------------------------------|----------------------------------------------------------------------------------------------------|------------------------------------------------|----------------------------------|------------------------------------------|-------------------|---------------|
|                                                                                                    |                |              | This Collec                                                                                                    | tion                                                             | 🔽 Go                                                                       | Go to <u>Advance</u>                                                                                                    | <u>d Search</u>                                |                                  |                                          | <u>cIRcI</u>      | <u>e Home</u> |
| All of cIRcle<br>Communities<br>Collections<br>Issue Date                                                                                                    | č.             | submis       |                                                                                                    |                                                                  | d Disserte                                                                 | ations > <u>Electroni</u>                                                                                                   | c Theses a                                     | nd Dissertation                  | n <u>s (ETDs) 2008+</u> :                | > Item            |               |
| Authors<br>Titles<br>Subjects<br>This Collection<br>Issue Date                                                                                                    | 1              | Desc         | $\begin{array}{c} \hline \text{Describe} \longrightarrow \hline \text{Describe} \longrightarrow \hline \text{Upload} \longrightarrow \hline \text{Duplicate Check} \longrightarrow \hline \text{Review} \longrightarrow \hline \text{License} \longrightarrow \hline \text{License} \\ \longrightarrow \hline \hline \text{Complete} \end{array}$ |                                                                  |                                                                            |                                                                                                    |                                                |                                  |                                          |                   |               |
| Authors<br>Titles<br>Subjects<br>My Account<br>Logout<br>Profile<br>Submissions<br>Reporting Suite<br>Usage analysis<br>Content analysis<br>Generate a Bibliography<br>Generate a Bibliography<br>File Conversion<br>File Conversion<br>Questions ?<br>About ofRole<br>Read our FAQs<br>Contact ofRole |                | File:        | File(s)                                                                                                    | item. If you o<br>from your cor<br>The file name<br>ubo_gradyear | lick "Brows<br>mputer.<br>must be ir<br>_gradseas                          | Browse<br>h of the file on your<br>re", a new window<br>n the following form.<br>on_lastname_firstna<br>ng_houdini_harry.po | will allow yo<br>at, all lower o<br>ame.pdf    | u to select the fi               | your                                     |                   |               |
|                                                                                                    |                | File Ava     | ilability:                                                                                                    | Ether request<br>when the uplo<br>Please be awa                  | rgo -<br>rivate<br>preferred<br>t public acc<br>aded file w<br>are that an | embargo settings fo<br>ess for the uploade<br>ill become publicly :<br>embargo will be app                                  | d file, or cor<br>available.<br>blied after ap | nfigure the date<br>proval of an |                                          |                   |               |
|                                                                                                    |                | Upload       | )                                                                                                    | administrator.<br>approved.                                      | . ine upioa                                                                | ded file will remain p                                                                                                    | onvate until t                                 | ne embargo is                    |                                          |                   |               |
|                                                                                                    |                | Files Upl    | oaded                                                                                                    |                                                                  |                                                                            |                                                                                                    |                                                |                                  |                                          |                   |               |
|                                                                                                    | TIP!           | Primary<br>O |                                                                                                    |                                                                  |                                                                            | iame_firstnamep<br>7a170efd53fc7973                                                                                         | Dytes                                          | Description<br>Unknown           | Format<br>application/pdf<br>(Supported) | Embargo<br>Public | Edit          |
|                                                                                                    |                | < Previo     | Remove sele                                                                                                    |                                                                  |                                                                            |                                                                                                    |                                                |                                  |                                          |                   |               |

## **Step 6. Potential Duplicates:**

The system automatically checks for duplicate items in the database. The statement on the screen should read, "No potential duplicates found." Click on **"Next"** to continue.

TIP! This quality assurance check makes sure that there are no duplicate submissions already archived in cIRcle. If the statement indicates the presence of a duplicate, email the cIRcle Office at <u>ubc-circle@interchange.ubc.ca</u> for assistance.

| UBC                                                                 | a place of mind    | +        | THE UNIVERSIT                             | TY OF BRITISH COLUMBIA                                                       | UBC LIBRARY                                                                    |                    |
|---------------------------------------------------------------------|--------------------|----------|-------------------------------------------|------------------------------------------------------------------------------|--------------------------------------------------------------------------------|--------------------|
|                                                                     |                    |          |                                           |                                                                              |                                                                                |                    |
|                                                                     | of cIRcle          |          | This Collection                           | Go Go to Advanced S                                                          | <u>earch</u>                                                                   | <u>clRcle Home</u> |
| Browse<br>All of cIRcle<br>Communities<br>Collections<br>Issue Date | ξ.                 | submiss  |                                           | es and Dissertations > Electronic Tr                                         | neses and Dissertations (ETDs) 2008+ >                                         | ltem               |
| Authors<br>Titles<br>Subjects<br>This Collection<br>Issue Date      | 1                  | Desc     | ribe) <sub>→</sub> Describe) <sub>-</sub> | $\rightarrow$ Upload $\rightarrow$ Duplicate Check<br>$\rightarrow$ Complete | $\overset{k}{\to} \overset{Review}{\to} \overset{License}{\to} \overset{L}{L}$ | icense             |
| Authors<br>Titles<br>Subjects<br>My Accour                          | ıt                 |          | al duplicates: (0<br>al duplicates found. | Step 6.                                                                      |                                                                                |                    |
| Logout<br>Profile<br>Submissions                                    | <b>6</b> -3-       | < Previo | us) (Save & Exit) (Ne:                    | xt >                                                                         |                                                                                |                    |
| Reporting<br>Usage analysis<br>Content analys                       |                    |          |                                           |                                                                              |                                                                                |                    |
| Generate a Bib<br>File Conversion                                   | liography<br>rsion |          |                                           |                                                                              |                                                                                |                    |
| Questions?<br>About clRcle<br>Read our FAC<br>Contact clRcle        |                    |          |                                           |                                                                              |                                                                                |                    |
| Contact clRch                                                       | 2                  |          |                                           |                                                                              |                                                                                |                    |

#### **Step 7. Review Submission:**

Under each of the "Describe Item" sections, verify that the information entered into all of the metadata fields is correct. Click on "**Next**" if there are no changes.

TIP! If you need to change the metadata in one of the fields, click on "Correct one of these". This will allow you to return to the relevant section to make changes. Be sure to click on "Next" after making any correction(s) to ensure the changes have been saved. To navigate through the Item submission sequence, simply use the tabs labelled, "Describe", "Upload", "Duplicate Check", etc. that appear at the top of the Item submission page.

| UBC a place of min                                                        | d <sup>⊕</sup> THE UNIVERSITY OF BRITISH COLUMBIA UBC LIBRARY                                                                                                    |                    |
|---------------------------------------------------------------------------|----------------------------------------------------------------------------------------------------|--------------------|
|                                                                           | This Collection Go to Advanced Search                                                                                                    | <u>cIRcle Home</u> |
| Browse<br>All of olRole<br>Communities &<br>Collections<br>Issue Date     | <u>cIRcle Home</u> > <u>Graduate Theses and Dissertations</u> > <u>Electronic Theses and Dissertations (ETDs) 2008+</u> > Item<br>submission ><br>Item submission                                                                                                    |                    |
| Authors<br>Titles<br>Subjects<br>This Collection<br>Issue Date<br>Authors | $ \begin{array}{c} \hline \text{Describe} \longrightarrow \text{Describe} \longrightarrow \text{Upload} \longrightarrow \text{Duplicate Check} \longrightarrow \text{Review} \longrightarrow \text{License} \longrightarrow \text{License} \\ \longrightarrow \text{Complete} \end{array} $ | se                 |
| Titles<br>Subjects<br>My Account                                          | Describe Item           Author:         Lastname, Firstname                                                                                                    | ]                  |
| Logout<br>Profile<br>Submissions                                          | Title:     Enter the title of the thesis in sentence case       Language:     English                                                                                                    |                    |
| Reporting Suite Usage analysis Sustant analysis                           | Abstract: Enter the thesis abstract here.                                                                                                    |                    |
| Content analysis  Generate a Bibliography Generate a Bibliography         | Correct one of these                                                                                                    |                    |
| File Conversion  File Conversion                                          | Describe Item Degree: Doctor of Philosophy - PhD                                                                                                    |                    |
| Questions?<br>About clRcle                                                | Program: Adult Education                                                                                                    |                    |
| Read our FAQs<br>Contact cIRcle                                           | Graduation Date: Spring 2011                                                                                                    |                    |
|                                                                           | Copyright Date: 2011                                                                                                    |                    |
|                                                                           | Correct one of these Upload File(s)                                                                                                    |                    |
| TIP!                                                                      | ubo gradyear gradseason lastname firstnamepdf - Adobe PDF (Known)                                                                                                    |                    |
|                                                                           | < Previous Save & Exit Next >                                                                                                    |                    |

## Step 8a. Add a Creative Commons License (Optional):

To select a Creative Commons License, click on the **"Proceed to Creative Commons website to select a license"** button and follow the instructions. If you do not want to add a Creative Commons License, then click on **"Next"** to proceed to Step 9 in the submission process.

TIP! Creative Commons Licenses govern what people who access your work may then do with it. If you proceed to the Creative Commons website, you may see one or both of the following messages:

Message 1: "Security Warning: Although the page is encrypted, the information you have entered is to be sent over an unencrypted connection and could easily be read by a third party. Are you sure you want to continue sending this information?"

--Click on "Continue" to go to the Creative Commons License website.

Message 2: "This web page is being redirected to a new location. Would you like to resend the form data you have typed to the location?"

--Click on **"OK"** to proceed.

| E                                                   | a place of mind              | +                                         | THE UNIVERSITY                                                                    | Y OF BRITISH COLUMBIA                                                            | U                                        | BC LIBRARY                                                                 |                    |
|-----------------------------------------------------|------------------------------|-------------------------------------------|-----------------------------------------------------------------------------------|----------------------------------------------------------------------------------|------------------------------------------|----------------------------------------------------------------------------|--------------------|
|                                                     | of cIRcle                    |                                           | This Collection                                                                   | Go Go to <u>Advanceo</u>                                                         | <u>i Search</u>                          |                                                                            | <u>cIRcle Home</u> |
| All of clRcle<br>Communities<br>Collections         | δ.                           | <u>cIRcle H</u><br>submiss                |                                                                                   | s and Dissertations > Electronic                                                 | : Theses and Dis                         | ssertations (ETDs) 2008+ > Item                                            |                    |
| Issue Date<br>Authors                               |                              | ltem s                                    | ubmission                                                                         |                                                                                  |                                          |                                                                            |                    |
| Titles<br>Subjects<br>This Collection<br>Issue Date | 1                            | Desc                                      | ibe _→ Describe _                                                                 | $\rightarrow$ Upload $\longrightarrow$ Duplicate Ch<br>$\longrightarrow$ Complet |                                          | $iew \longrightarrow License \longrightarrow License$                      | ;e                 |
| Authors<br>Titles                                   |                              | Creativ                                   | e Commons Lice                                                                    | ense                                                                             |                                          |                                                                            |                    |
| Subjects<br>My Accourt                              | nt                           |                                           |                                                                                   |                                                                                  |                                          | ns License to your thesis. Creative<br>work - 'some rights reserved'. This |                    |
| Logout<br>Profile<br>Submissions                    |                              | makes it ea<br>To select a<br>you will be | sier for people to share a<br>Creative Commons licer<br>presented with several li | and build upon the work of other<br>nse click the button below. You              | s, consistent with<br>will be taken to t | •                                                                          | vhere              |
| Reporting<br>Usage analysis<br>Content analys       |                              |                                           | returned to this page.<br>o Creative Commons we                                   | bsite to select a license                                                        | Ste                                      | p 8a.                                                                      |                    |
| Generate a Bib                                      | a Bibliography<br>Iliography | License:                                  | no creati                                                                         | ve commons license selected                                                      |                                          |                                                                            |                    |
| File Conve                                          |                              | < Previo                                  | us Save & Exit Next                                                               | >                                                                                |                                          |                                                                            |                    |
| Questions?<br>About clRcle                          |                              |                                           |                                                                                   |                                                                                  |                                          |                                                                            |                    |
| Read our FAG<br>Contact cIRcle                      | -                            |                                           |                                                                                   |                                                                                  |                                          |                                                                            |                    |
|                                                     |                              |                                           |                                                                                   |                                                                                  |                                          |                                                                            |                    |

#### Step 8b. Complete your Creative Commons License:

On the Creative Commons License website, choose the type of license you prefer and click on **"Select a License"**.

*TIP!* To help you decide which license to use, click on the "More Info" link for each license type to learn more about conditions of use.

| 🕘 Noncommercial - Mozilla Firefox 🛛 🔳 🗖                          |                                                                                                    |
|------------------------------------------------------------------|----------------------------------------------------------------------------------------------------|
| http://creativecommons.org/characteristic/nc?lang=en             |                                                                                                    |
|                                                                  |                                                                                                    |
|                                                                  |                                                                                                    |
|                                                                  |                                                                                                    |
| U                                                                | pur work while keeping your copyright. Other people can copy and distribute your work provided they give you credit and only on the                           |
| Noncommercial                                                    | you choose those conditions.                                                                                                    |
|                                                                  |                                                                                                    |
| The licensor permits others to                                   | h no conditions, choose <u>CCO</u> . If you're sharing a work that isn't covered by copyright or on which the copyright has expired, choose the <u>public</u> |
| copy, distribute and transmit the work. In return, licensees may |                                                                                                    |
| not use the work for commercial                                  | pre info D) TIP!                                                                                                    |
| purposes — unless they get the                                   |                                                                                                    |
| licensor's permission.                                           |                                                                                                    |
| Done                                                             |                                                                                                    |
| Yes                                                              |                                                                                                    |
| <ul> <li>Yes, as long as others share alike (</li> </ul>         | nore info 🖵)                                                                                                    |
| O No                                                             |                                                                                                    |
| Jurisdiction of your license ( <u>more info</u>                  |                                                                                                    |
| International                                                    | Step 8b.                                                                                                    |
|                                                                  | Step 80.                                                                                                    |
| Select a License                                                 |                                                                                                    |
|                                                                  |                                                                                                    |
| Note: To license a work, you must be it                          | s copyright holder or have express authorization from its copyright holder to do so.                                                                          |
| Creative Commons does not provide lea                            | al advice or services. We provide form legal documents; the rest is up to you.                                                                                |
| creative commons does not prende log                             |                                                                                                    |
|                                                                  |                                                                                                    |
|                                                                  |                                                                                                    |
|                                                                  |                                                                                                    |
|                                                                  |                                                                                                    |
|                                                                  |                                                                                                    |
|                                                                  |                                                                                                    |

### Step 8c. Complete your Creative Commons License:

After selecting your Creative Commons License, click on the **"You may now proceed"** link at the bottom of the screen. This will automatically return you to your unfinished submission in cIRcle.

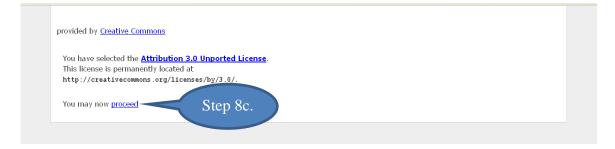

## Step 9. Preview your Creative Commons License in cIRcle:

Under the "Creative Commons License" section, you will now see the Creative Commons License you just created with its associated hyperlink next to the "License" field in cIRcle. If you do not wish to make any changes, click on "Next" to proceed to the last phase of the submission process.

TIP! To delete the Creative Commons License, click on the "Remove this Creative Commons License" button.

| a place of min                                          | d ↔ THE UNIVERSITY OF BRITISH COLUMBIA UBC LIBRARY                                                                                                    |  |  |  |  |
|---------------------------------------------------------|----------------------------------------------------------------------------------------------------|--|--|--|--|
| RCLE All of cIRcle                                      | This Collection 🔽 Go to Advanced Search cIRcle Home                                                                                                    |  |  |  |  |
| Browse<br>All of cIRcle<br>Communities &<br>Collections | <u>cIRcle Home</u> > <u>Graduate Theses and Dissertations</u> > <u>Electronic Theses and Dissertations (ETDs) 2008+</u> > Item submission >                                                                                                    |  |  |  |  |
| Issue Date<br>Authors<br>Titles                         | Item submission                                                                                                    |  |  |  |  |
| Subjects<br>This Collection<br>Issue Date               | $\begin{array}{c c} Describe & \longrightarrow & Upload & \longrightarrow & Duplicate Check & \longrightarrow & Review & \longrightarrow & License & \longrightarrow & License & & & \\ & & \longrightarrow & Complete & & & \\ \end{array}$                                                                                                    |  |  |  |  |
| Authors<br>Titles                                       | Creative Commons License                                                                                                    |  |  |  |  |
| Subjects My Account Logout                              | You retain full copyright to your thesis. Optionally, you may add a Creative Commons License to your thesis. Creative<br>Commons licenses help you keep your copyright while allowing certain uses of your work - 'some rights reserved'. This<br>makes it easier for people to share and build upon the work of others, consistent with the rules of copyright. |  |  |  |  |
| Profile<br>Submissions                                  | To select a Creative Commons license click the button below. You will be taken to the Creative Commons website, where<br>you will be presented with several licensing options. After selecting a license, click on 'proceed' on the following screen and<br>you will be returned to this page.                                                                   |  |  |  |  |
| Usage analysis<br>Content analysis                      | Proceed to Creative Commons website to select a license Step 9.                                                                                                    |  |  |  |  |
| Generate a Bibliography<br>Generate a Bibliography      | License: http://oreative.commons.org/licenses/by-no-nd/3.0/                                                                                                    |  |  |  |  |
| File Conversion File Conversion                         | Remove this Creative Commons License                                                                                                    |  |  |  |  |
| Questions?<br>About clRcle<br>Read our FAQs             | < <pre></pre>                                                                                                    |  |  |  |  |
| Contact olRole                                          |                                                                                                    |  |  |  |  |

## Step 10. Complete the UBC Thesis Non-Exclusive Distribution License:

This is the final step in the submission process. The distribution license permits cIRcle to make your work available via the Web but you, as the author/creator, retain the copyright. Once you have read the license agreement, click on the box beside the statement, **"I Grant the License"**. Then, click on the **"Complete submission"** button.

Once you have made your submission, the final screen will indicate that the submission was successful.

| BC                                                                                   | a place of min          | <b>d</b> (+)                                                                                                    | THE UNIVERSITY                              | OF BRITISH COLUMBIA                                     | UBC LIBRARY                                                                                                    |                    |  |  |
|--------------------------------------------------------------------------------------|-------------------------|----------------------------------------------------------------------------------------------------|---------------------------------------------|---------------------------------------------------------|----------------------------------------------------------------------------------------------------|--------------------|--|--|
|                                                                                      | of cIRcle               |                                                                                                    | This Collection                             | Go Go to Advanced Search                                |                                                                                                    | <u>cIRcle Home</u> |  |  |
| Browse<br>All of cIRcle<br>Communities &                                             | Collections             | cIRcle Home > <u>Graduate Theses and Dissertations</u> > <u>Electronic Theses and Dissertations (ETDs) 2008+</u> > Item submission >                                                                                                    |                                             |                                                         |                                                                                                    |                    |  |  |
| Issue Date<br>Authors<br>Titles                                                      |                         | Item s                                                                                                    | ubmission                                   |                                                         |                                                                                                    |                    |  |  |
| Titles<br>Subjects<br>This Collection<br>Issue Date<br>Authors                       |                         | $\begin{array}{c} \hline \text{Describe} \longrightarrow \hline \text{Describe} \longrightarrow \hline \text{Upload} \longrightarrow \hline \text{Duplicate Check} \longrightarrow \hline \text{Review} \longrightarrow \hline \text{License} \longrightarrow \hline \text{License} \\ \longrightarrow \hline \text{Complete} \end{array}$ |                                             |                                                         |                                                                                                    |                    |  |  |
| Titles<br>Subjects                                                                   |                         | Distribu                                                                                                    | tion License                                |                                                         |                                                                                                    |                    |  |  |
| Wy Account                                                                           | t                       | There is or following ter                                                                                                    |                                             | cle to reproduce, translate and distrib                 | ute your submission worldwide, you must agree                                                                                    | to the             |  |  |
| Profile<br>Submissions                                                               |                         | Grant the st                                                                                                    | ndard distribution license by               | selecting 'I Grant the License'; and the                | en click 'Complete Submission'.                                                                                                  |                    |  |  |
| Reporting S<br>Usage analysis<br>Content analysis<br>Generate a<br>Generate a Biblio | Bibliography<br>ography | 0F<br>("U                                                                                                    | BRITISH COLUMBIA In<br>BC") publishing your | consideration of The Unive<br>thesis or dissertation, t | BUTION LICENCE TO THE UNIVERSITY<br>orsity of British Columbia<br>he title of which is set out<br>ormat, or both, as well as for |                    |  |  |
| File Conver                                                                          | sion                    | making the Thesis available for interlibrary loan and in-library use, you agree<br>as follows: 1. You hereby grant to UBC a non-exclusive, worldwide, irrevocable,<br>royalty free license to reproduce, convert (as described below), publish,                                                                                            |                                             |                                                         |                                                                                                    |                    |  |  |
| Questions?<br>About clRcle<br>Read our FAQs<br>Contact clRcle                        |                         | archive, communicate and distribute the Thesis, including descriptive<br>information, metadata and the Thesis abstract, in any format and in any medium<br>for non- commercial purposes for the full term of copyright, including but not<br>limited to the right to: (a) transmit the Thesis to the public by                             |                                             |                                                         |                                                                                                    |                    |  |  |
|                                                                                      |                         | Distributi<br>license:                                                                                                    |                                             | et submission                                           | 0 10.                                                                                                    |                    |  |  |
|                                                                                      |                         |                                                                                                    |                                             |                                                         |                                                                                                    |                    |  |  |

# Congratulations! You have now completed your cIRcle submission!

### **IMPORTANT!**

It may take up to two business days for your thesis to be reviewed. When the Faculty of Graduate Studies has reviewed and approved your thesis, you will receive an email notification. Your thesis has not been approved until you receive this email.

Last revised July 12, 2011